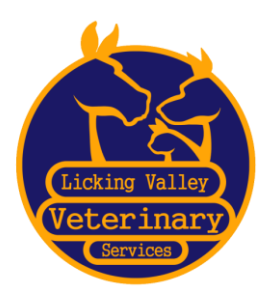

Licking Valley Veterinary Services 4634 Ky Hwy 177 East Butler, KY 41006 Phone 859-472-4141 www.licingvalleyvet.com

The Licking Valley Veterinary Services Online Pharmacy offers ease of ordering prescriptions and prescription refills for our clients with delivery right to your door.

The link to the pharmacy can be found on the website at [http://lickingvalleyvet.com/Pharmacy.](http://lickingvalleyvet.com/Pharmacy) Click on the link at the top of the page to take you to the pharmacy.

**FIRST TIME USERS**: To use the pharmacy, you must first register following these steps:

- 1. Click Sign In at the top of the page
- 2. On the right side of the screen is an option for New User; Click on the Create an Account box
- 3. Complete the requested information, choosing a username and password, answering the security question, and name /address details. *\*Remember your user name and password information: you will need this information to sign in.*
- 4. Click the Register button on the lower left.
- 5. You will be taken to the main page, where it shows you are signed in. At the top of the page, choose My Account.
- 6. Scroll about ½ way down the page to the section that says My Pet Profiles and click Add New Pet
- 7. Complete the requested information for your pet, clicking Submit Pet Info after you have completed all of the information.
- 8. To enter additional pets, repeat steps 6 and 7.

LVVS will receive an email notifying us of your request. Legal requirements state we must go into the system and acknowledge that yes, you are a client of Licking Valley Veterinary and we have seen your pet. Once we acknowledge (it can take up to 48 hours on weekends or holidays), you can begin placing orders.

## **Returning Users / Placing an Order:**

The link to the pharmacy can be found on the website at [http://lickingvalleyvet.com/Pharmacy.](http://lickingvalleyvet.com/Pharmacy) Click on the link at the top of the page to take you to the pharmacy.

- 1. Click Sign In at the top of the page.
- 2. On the Member Sign in page, fill out the user name and password you selected during the registration process
- 3. Search for the product you would like to order or feel free to browse the entire catalog
- 4. When you find the product you would like to order, click Add to Cart.
- 5. At the pop up window, select the pet this item is for from the drop down box and choose the quantity you would like to order. If you have a new pet that has not yet been added to the system, choose the Add New Pet option.
- 6. You can either continue shopping or check out. When you are ready to check out simply complete the shipping information, complete the payment information, and click submit order.

## *Please contact us if there is a product you are interested in which you do not see on the online store*